# Getting Started

### Applying for Scholarships A step-by-step guide

**Milaca Scholarship Foundation Dollars** for CHOL A A Program of Scholarship America<sup>®</sup>

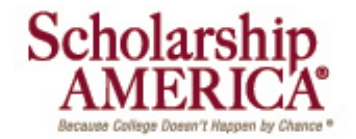

# Your One-Stop-Shop for Cash for College

**HOW FILLING OUT A SINGLE PROFILE CAN LEAD TO MULTIPLE SCHOLARSHIPS.** 

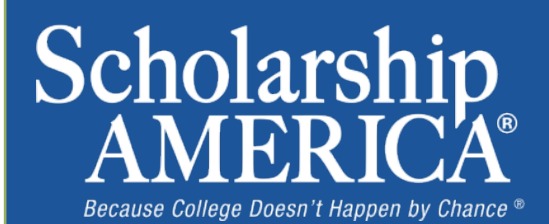

## The Basics to Earning Scholarships

- 1. Visit your local Dollars for Scholars® website.
- 2. Complete the FREE online profile.
- 3. Match to scholarship opportunities from local chapters, if available.
- 4. Gain access to MORE scholarships from Scholarship America®.
- 5. Apply for scholarships!

## **Objectives**

- Learn how to access the student profile.
- Learn the different components of the student profile.
- Understand how to match and apply for scholarships.
- Earn scholarships, attend college, and graduate!

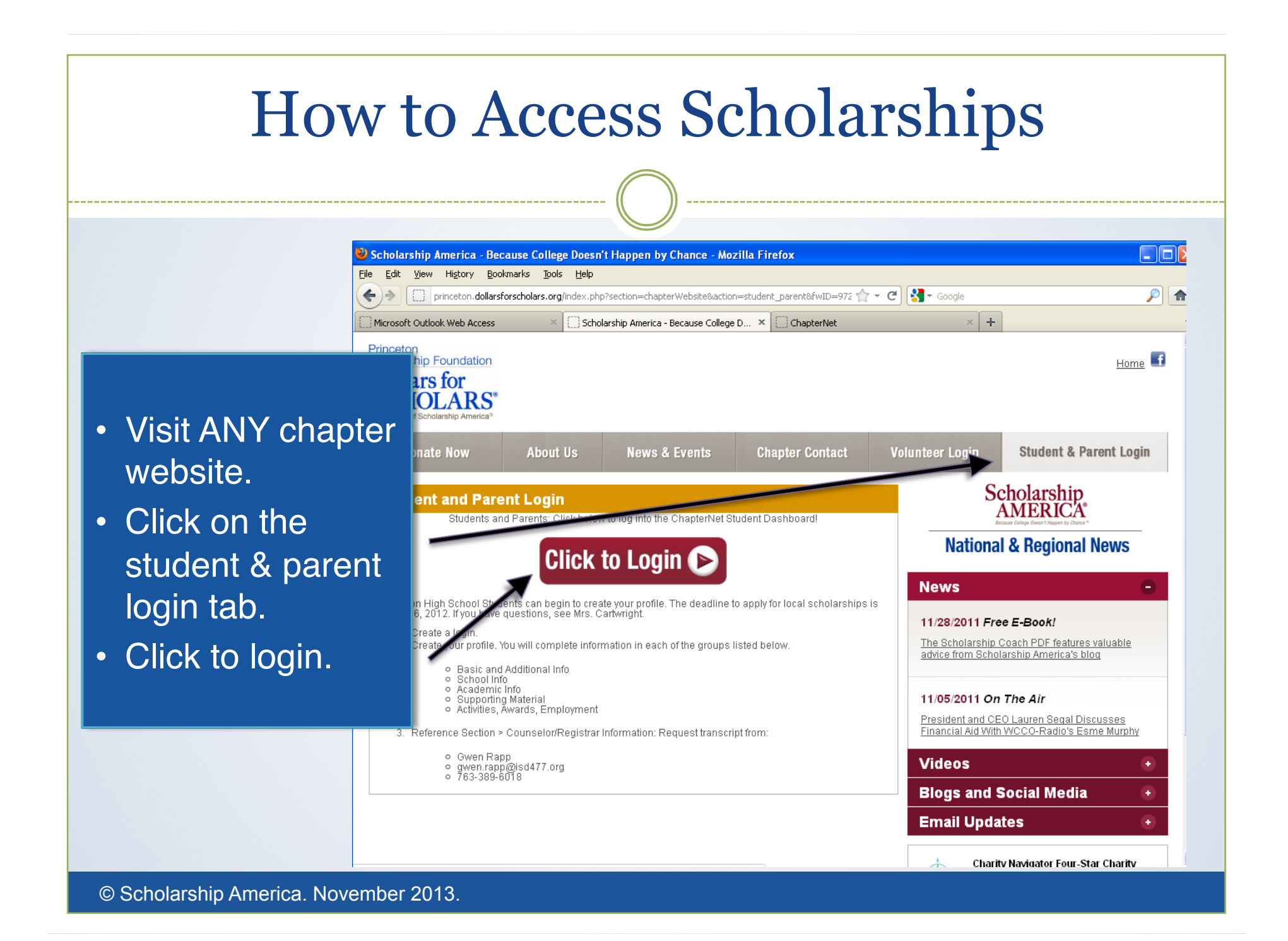

## How to Access Scholarships

Scholarship America"

Dollars for SCHOLARS"

#### The Scholarship America Dollars for Scholars Student Center

Welcome to the Scholarship America Dollars for Scholars Student Centerl By creating a free profile you will automatically get access to Scholarship America's valuable resources, and you'll have the opportunity to match to and apply for relevant scholarships. If you live in a community with a Dollars for Scholars affiliate, that matching list will include their local awards; if you don't, you'll still match to scholarships from partners like Fastweb, and others.

In addition to scholarships, you'll find college guidance, financial aid advice, video tips and much more. And don't forget. Scholarship availability is constantly changing, so make sure you return to your profile often.

If you already have an account in the system, enter your email address and pass If you do not remember your password, please click "Forgot Pass If you don't already have an account, please click here

Login

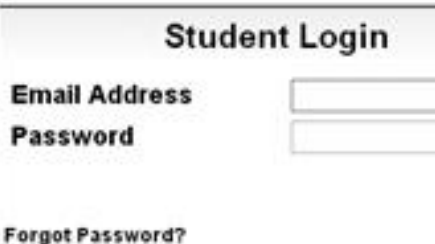

Parents, Counselors and References would also **leavel as a log-in here.** log-in from here.

#### **Parents**

Parents: Click Here to Log In

**Counselors** 

- If you're a new user, create your account here.
- If you already have an account,

### Creating Your Account

 $\times$  ZIP

#### Welcome To Scholarship America Student Center

Thank you for your interest in Scholarship America-Dollars for Scholars scholarship programs. To create your account profile you need to provide us with some basic information and then you'll receive an email with your login information.

First, we need you to identify the high school you are going to graduate from or have already graduated from. If you schooled, please type "home schooled" into school name and choose that entry. If you are in middle. rease type "middle school\* into the school name and choose that entry. If your school is not listed, nia gray support tab on the left side of the screen to submit a help ticket with your school's address in

State - Show All-

City

**High School Name** 

Showing records 1 to 25 of 26540 Next

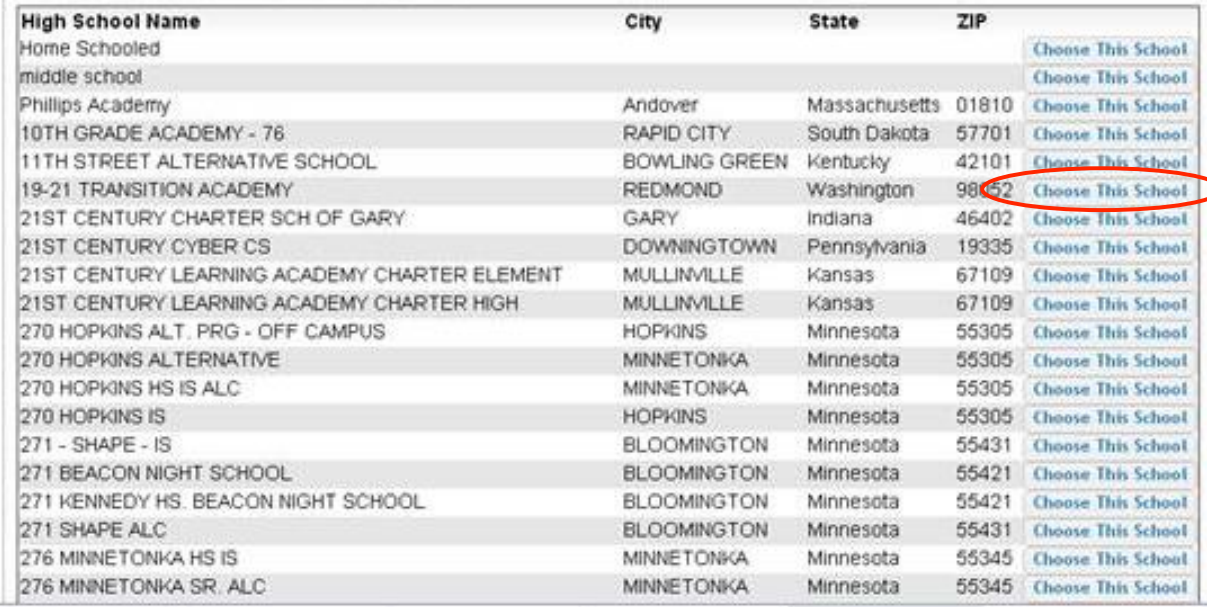

- Start by entering the name of your high school.
- Milaca High School or Milaca Area Learning Center must be chosen to qualify for our scholarships.
- Click on "Choose This School" when your high school appears.

### Creating Your Account

Scholarship America\*

#### **Dollars** for **SCHOLARS**

#### Step 2: Fill Out Your Basic Information

Please complete the following items. All items with a double star

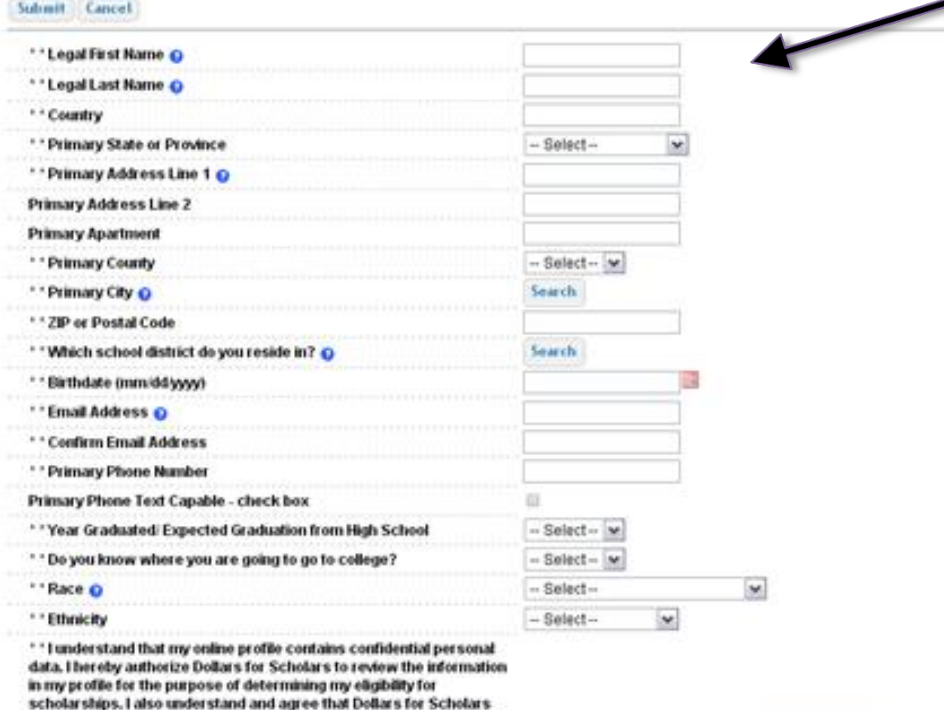

- Start filling out your profile by entering your information.
- Once this is complete and submitted, you will receive an email to verify your email address and will then be directed to the student dashboard to establish your password.
- Remember your password.

## Welcome to the Student Dashboard!

#### Scholarship America"

#### Dollars for SCHOLARS"

Welcome, Ace Ventura Your Chapter Matches click below to view their website NA9999 - National Scholarships - DFS Test123 - Test123

#### **My Information**

Your profile is 11% complete.

You still have an incomplete profile. You will reach 100% complete when all the starred (\*) items in each section are complete, however you may still apply for scholarships with less than 100% complete. If you do not complete your profile, you may not qualify for all scholarships. To work on your profile, Click here

To have a complete profile, the following supplementary information may be required. Request this information by going to the appropriate section of your profile. Current status of these pieces are:

Financial Information (for method 3) from Parent or Guardian: Not started Transcript Information from Counselor: Not started Recommendation from Counselor or other Reference: Not started Consent from Parent or Guardian: Not started

#### My Scholarships:

Check this section often, as scholarships open and close all the time. When new scholarships open for which you qualify, they will automatically populate this area. We recommend you check back weekly so that you do not miss any new opportunities.

-To search for new scholarships and edit, submit, and check the status of scholarships you've already found. Click Here

#### **My Opportunities**

Look here for announcements hom your Chapter

Logost

Wendy's High School Heisman! National avenid separturity for HS senior chuderit-athletes.

Scholarship America Student Resources: Heip for every step of the college process.

Read More

#### My Scholarship News

Look here for news from Scholarship America

Since 1991, Only College Graduates Have Seen-Their Incomes Rise.# you think young college greduates have it bad, take a look at young nonproductes to see Now bod it octually gets.

Student Debt Is Making All Your Life Choices Worse

Top 39 Twitter Accounts Covering Financial Aid Follow these twitter feeds to learn about cologe financial aid.

**Read More** 

llack Next

#### **The Student** Dashboard lets you...

- 1. View your progress.
- 2. View local chapter matches and opportunities.
- 3. Link to national news and resources.
- 4. Search for scholarships!

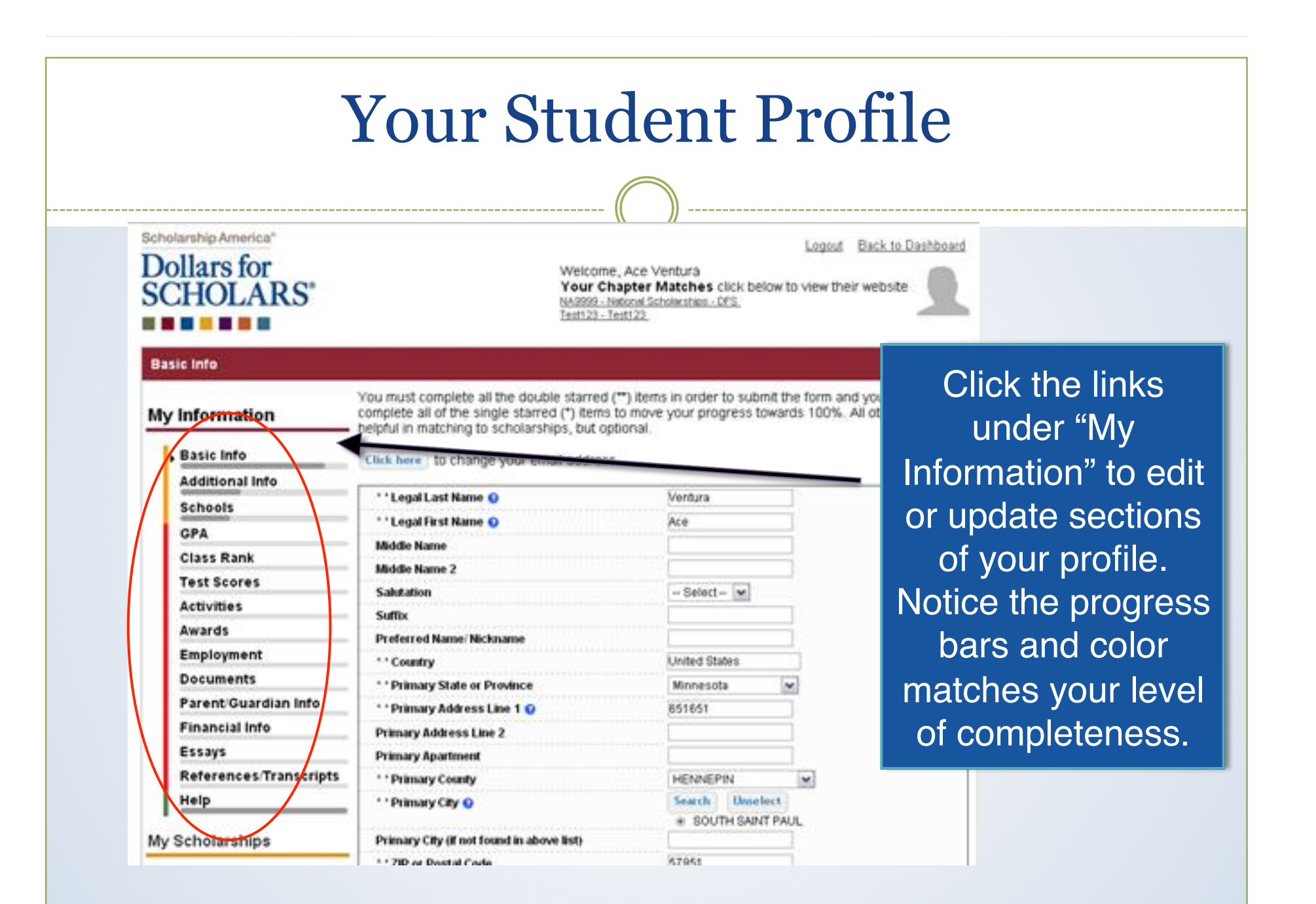

## Student Profile: Basic Information

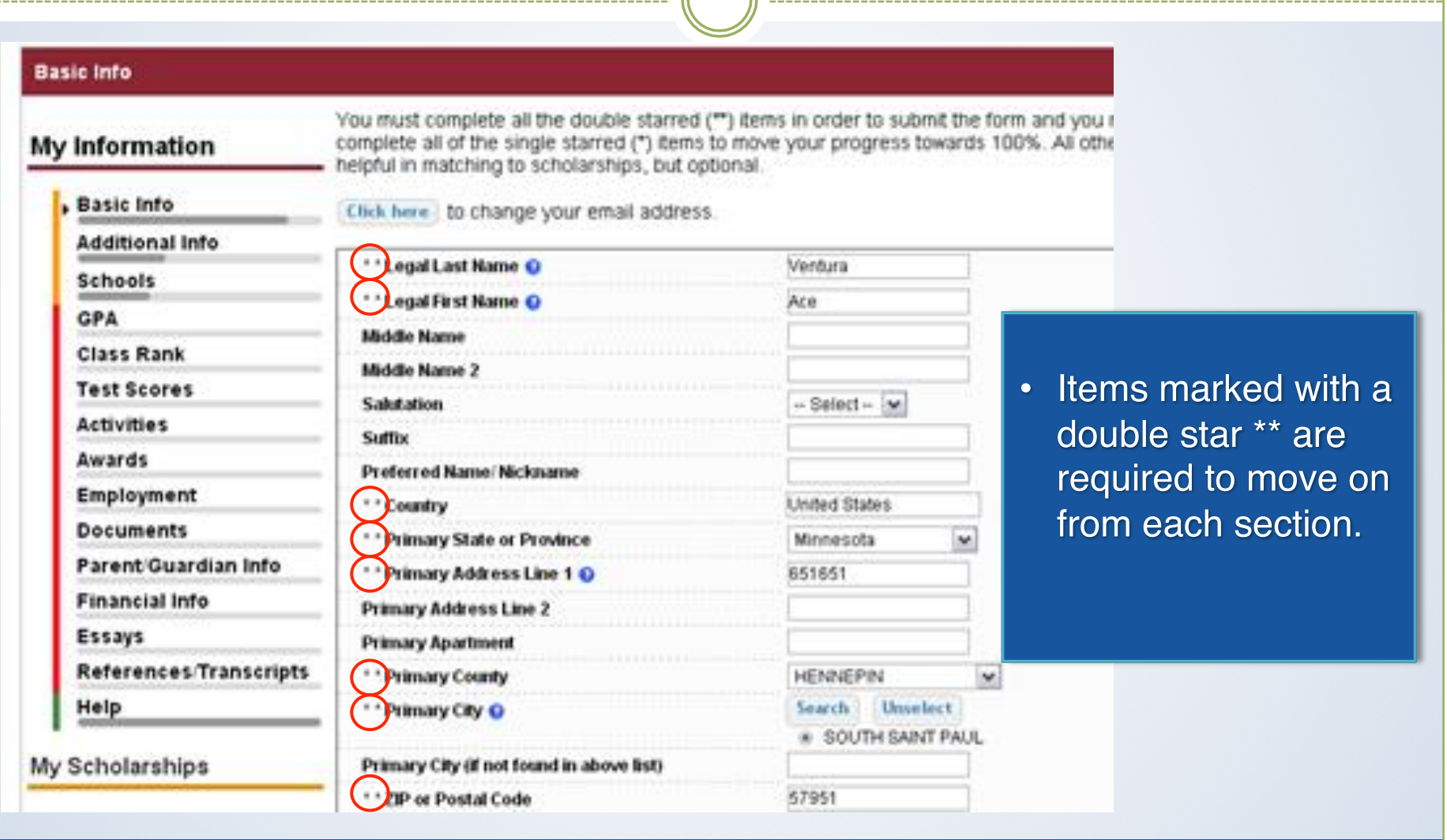

## Student Profile: Additional Information

#### **My Information**

Help

 $1.1.1.6$ 

You must complete all the double starred (\*\*) items in order to submit the form and you must complete all of the single starred (\*) items to move your progress towards 100%. All other it helpful in matching to scholarships, but optional.

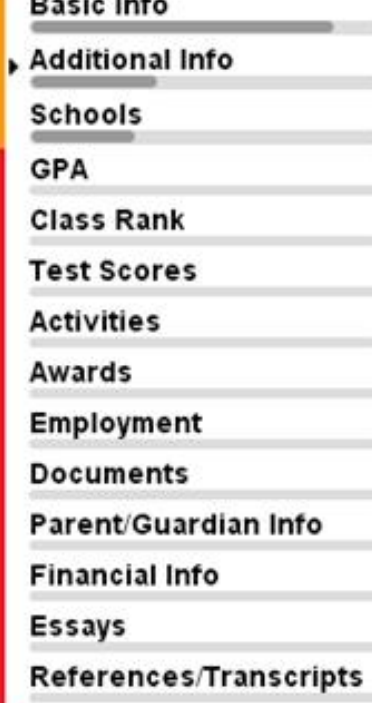

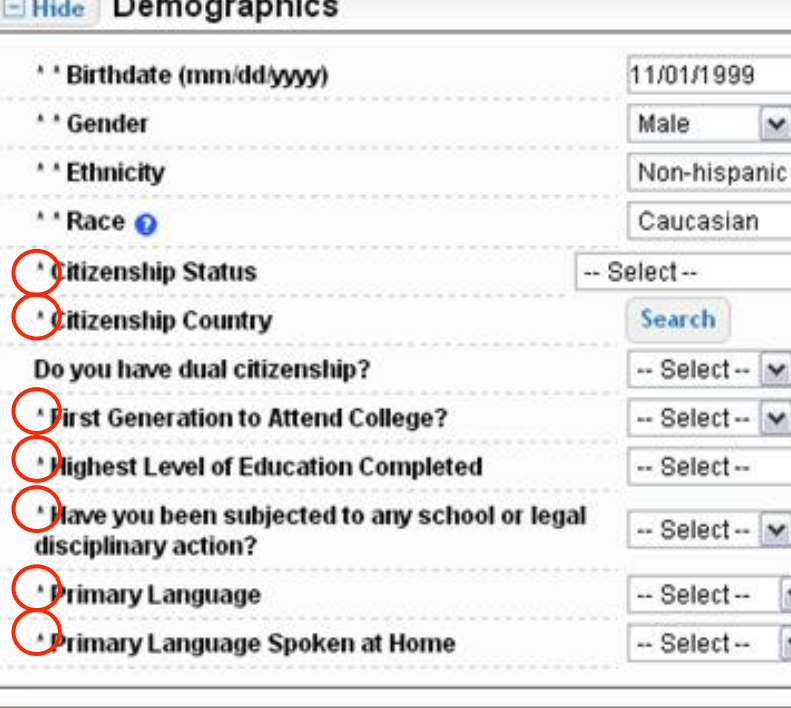

**Ellista Other Information** 

 $\sim$   $\sim$   $\sim$ 

Items marked with a single star \* are part of your status bars to show percent completion in each section.

• Some information is voluntary, however you may match to a broader range of scholarships by filling it in completely.

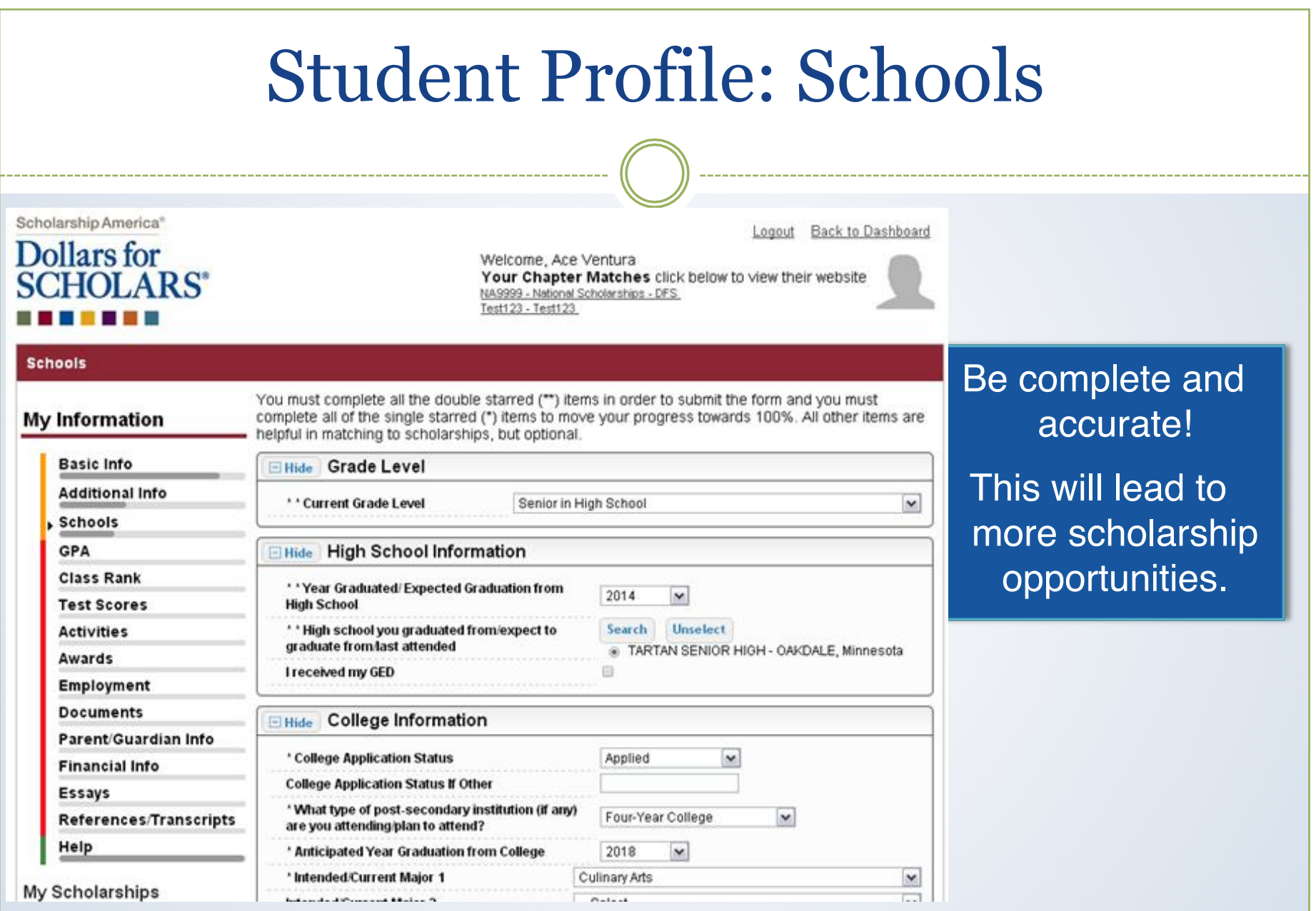

## Student Profile: GPA

#### **GPA**

#### **My Information**

You must complete all the double starred (\*\*) items in order to submit the form and you complete all of the single starred (\*) items to move your progress towards 100%. All oth helpful in matching to scholarships, but optional.

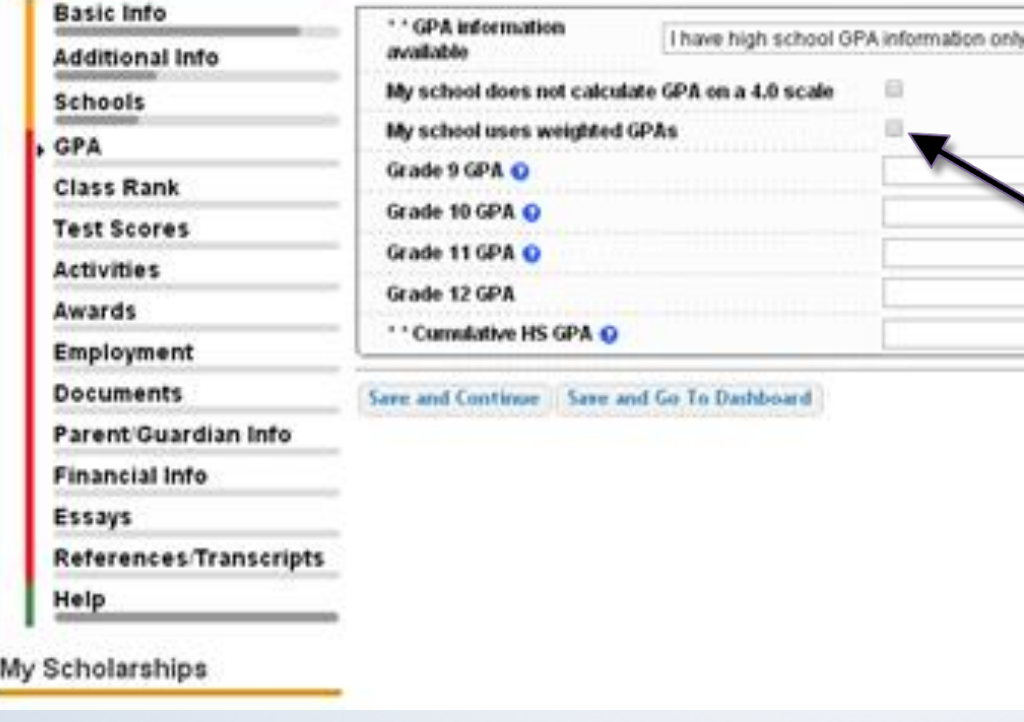

### **Accuracy is** important!

- Data will be compared to your transcript.
- We do calculate GPA on a 4.0 scale.
- If this information is not already known, it can be requested from the counselors.

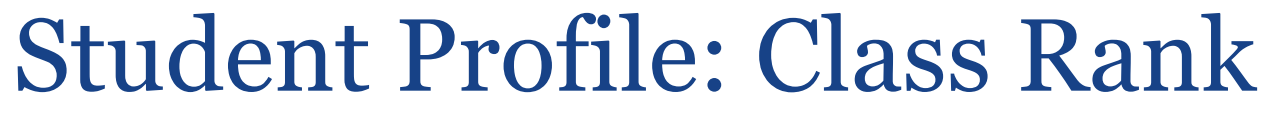

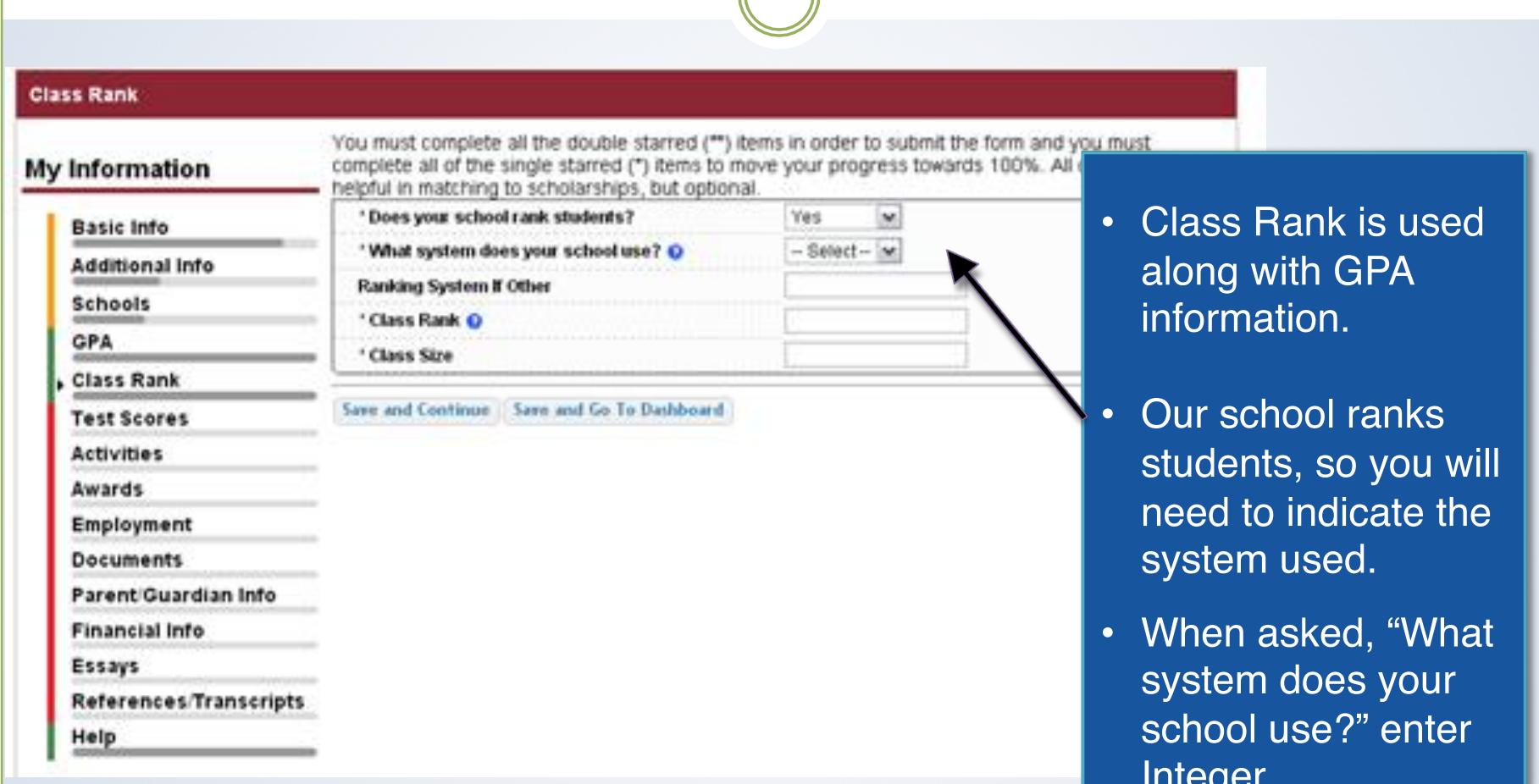

## Student Profile: Test Scores

#### **Test Scores**

#### **My Information**

**Dacis Info** 

Click the "Enter Test Information" button to complete this section. If you do not have any test scores to enter, you will have the opportunity to indicate that. Please enter all test scores you want to be reviewed for scholarships. Make sure to include all of your SAT or ACT scores, as it may affect your eligibility for scholarships.

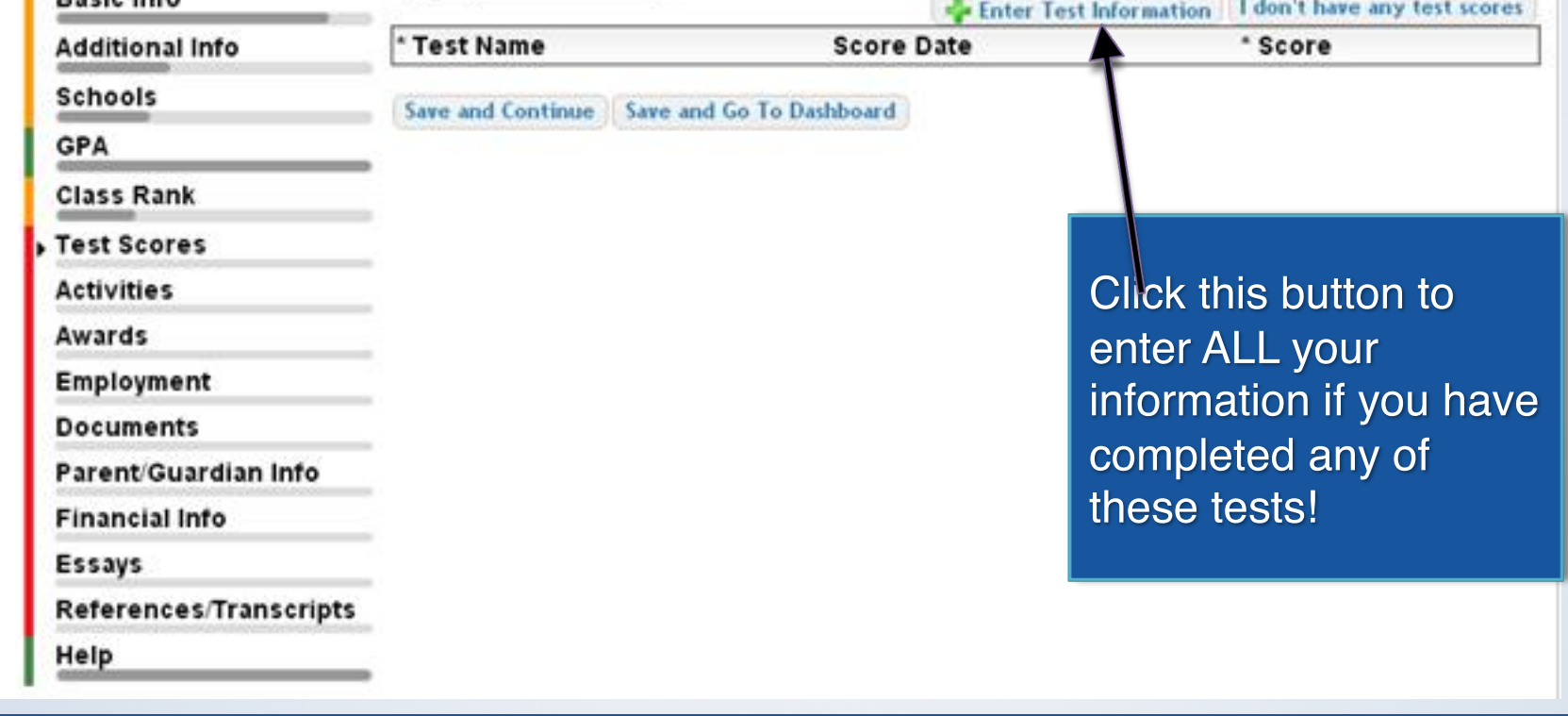

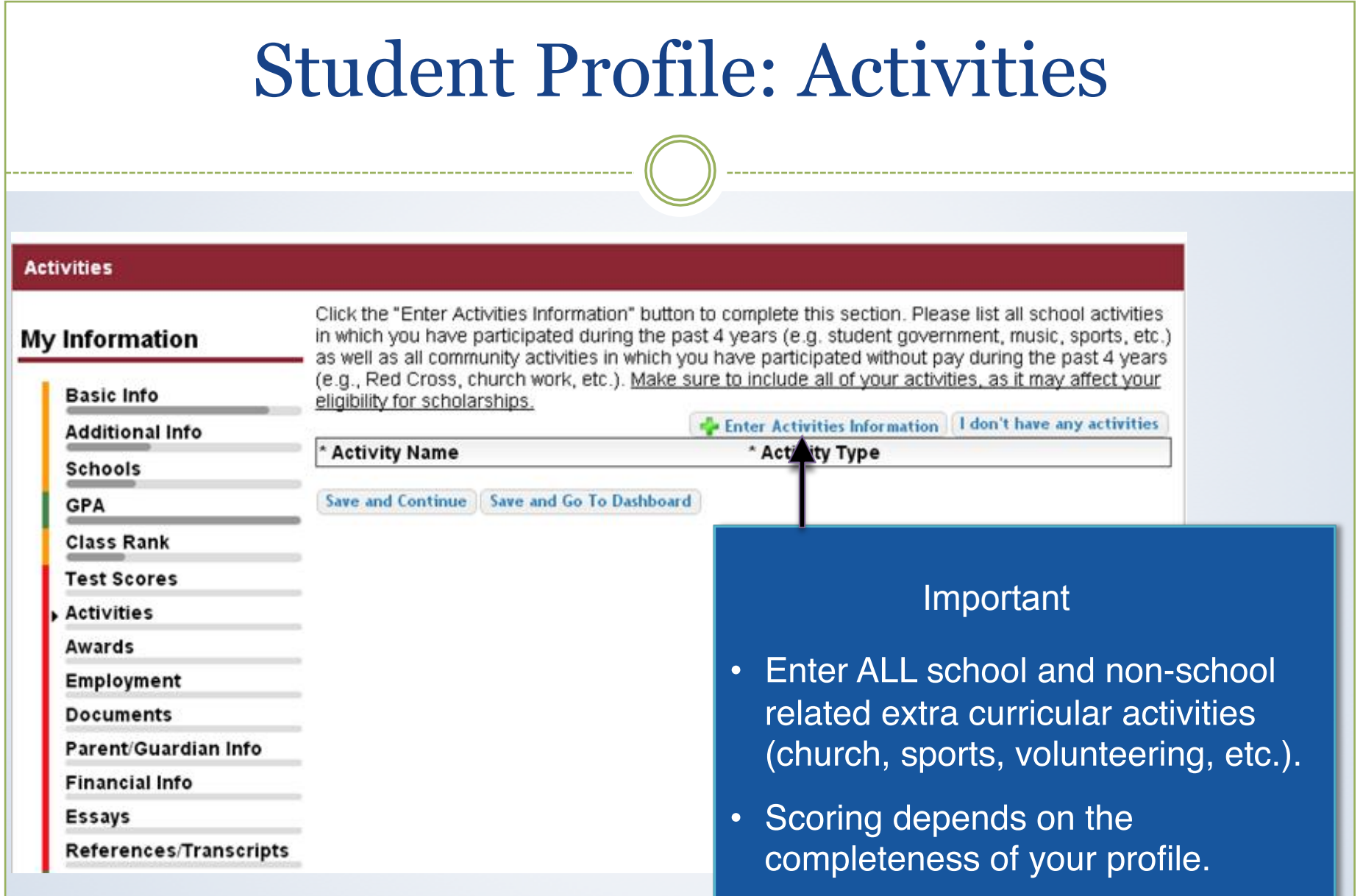

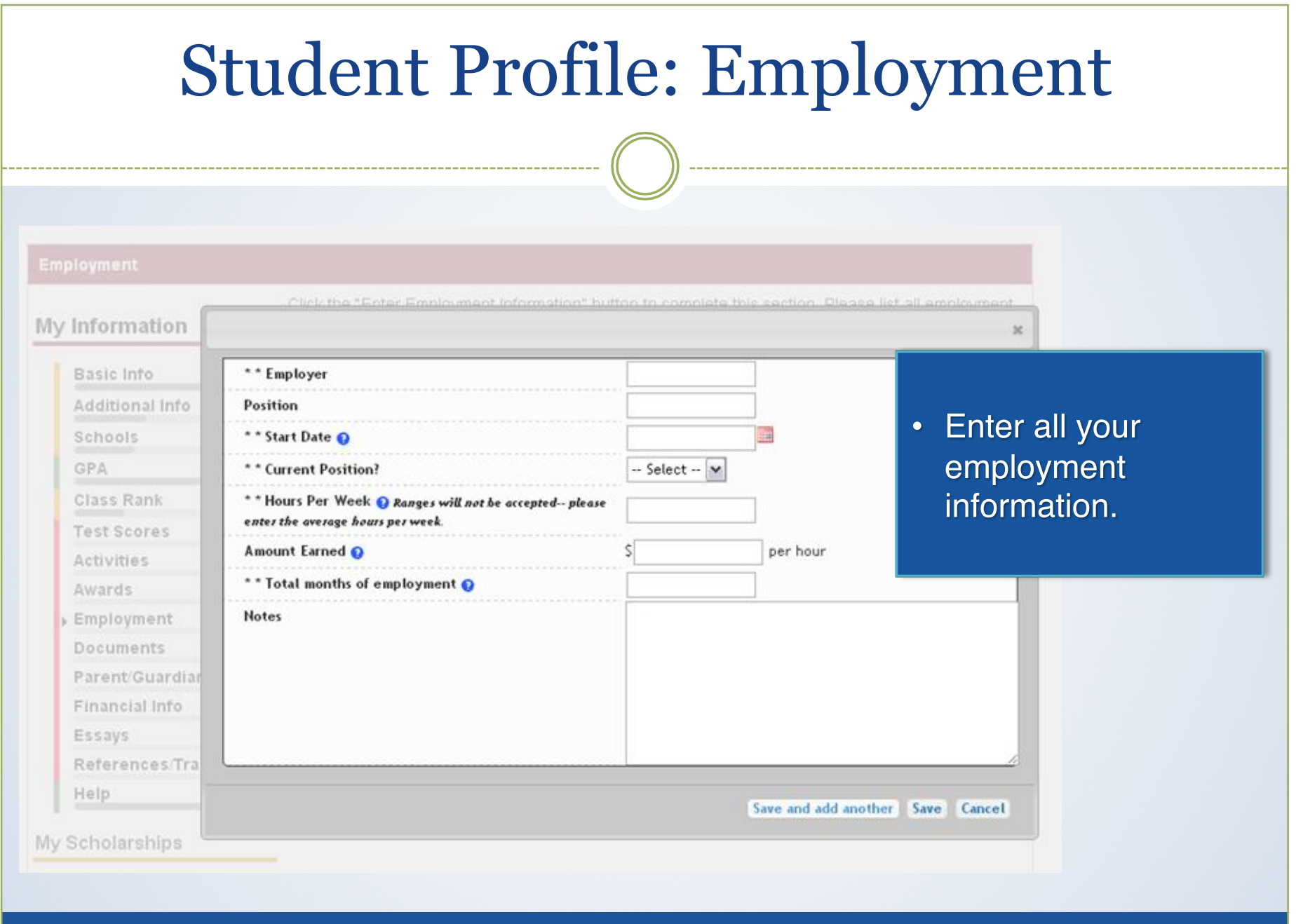

### **Student Profile: Parent/Guardian Information**

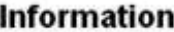

Basic Info

**Additional Info** 

**Schools** 

**GPA** 

**Class Rank** 

**Test Scores** 

**Activities** 

Awards

Employment

**Documents** 

Parent/Guardian Info

**Financial Info** 

Essays

References/Transcripts

Help

Because you are under 18, you must receive permission from a parent/quardian to complischolarship application process. Use the form below to enter information about your parer and then click the "request consent" button - this will send an email to your parent asking i grant you permission to continue with the scholarship process.

In the rare case that you are emancipated from your parents, you would not be required to parental permission. If you believe that you qualify. Click here to see if you meet the criti

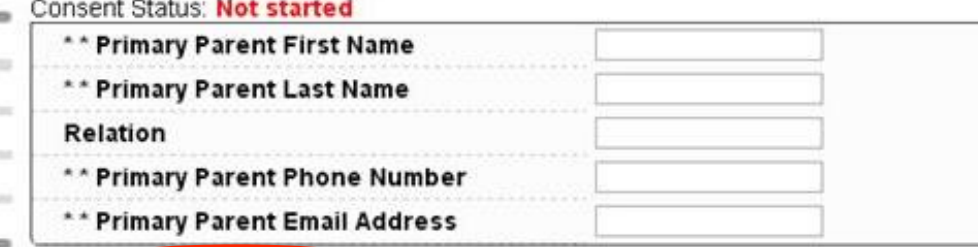

**Request Consent from Parent/Guardian** Save and Go To Dashboard | I am legally emancipated • If you're under 18, you need parental consent to apply for scholarships. Enter your parent information and request consent.

If you are over 18, you do not need consent but can still enter your parent information.

If you are under 18 but legally emancipated you can click here.

### Financial Information

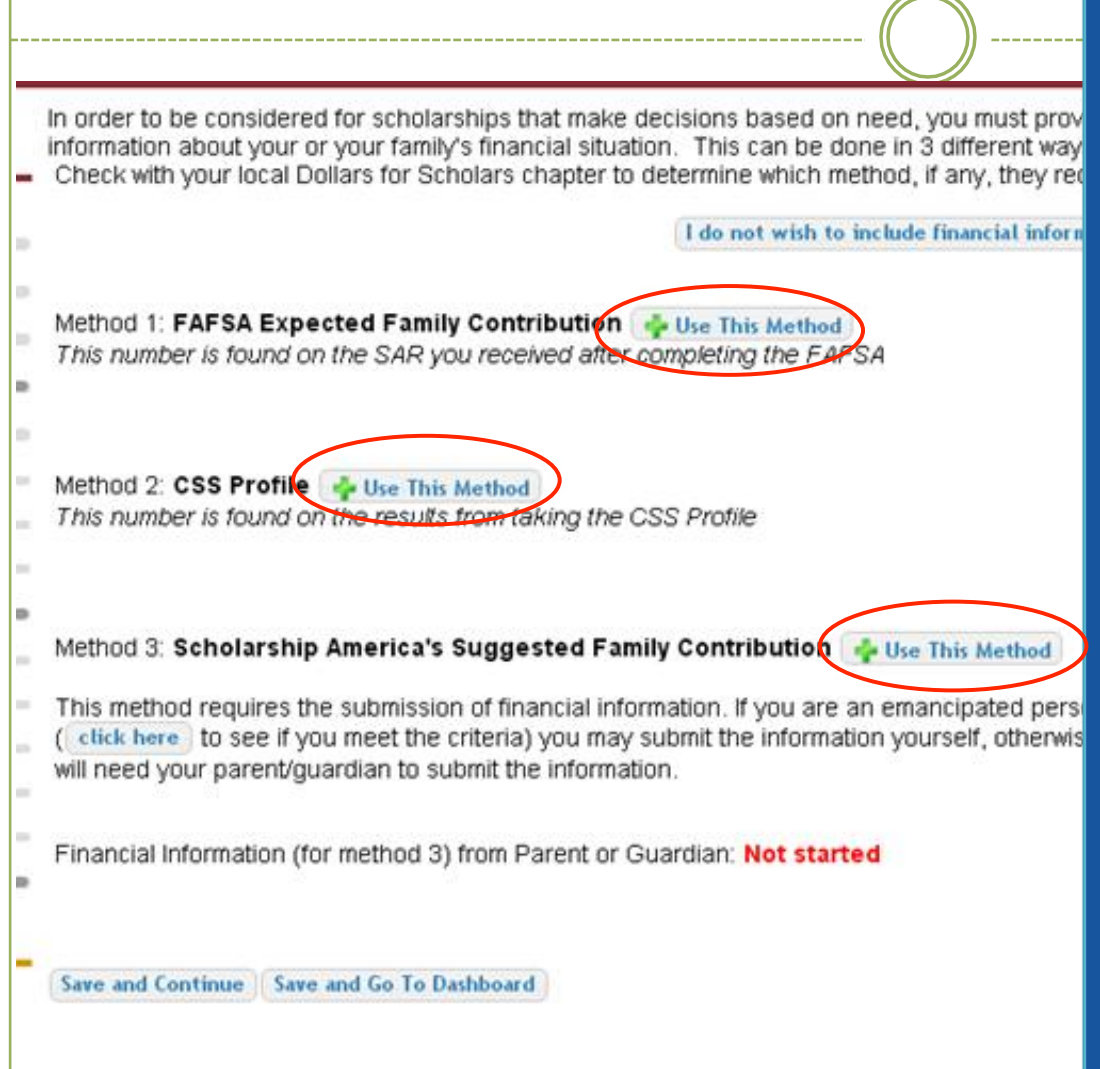

- In order to be considered for needs based scholarships, you need to have financial info in your profile.
- There are three different methods of financial info. You can use one or all of them.
- If you do not want to be eligible for needs based scholarships, you can click the "I do not wish to include financial information button".
- Financial info is not necessary for our scholarships, but will give you national scholarship opportunities.

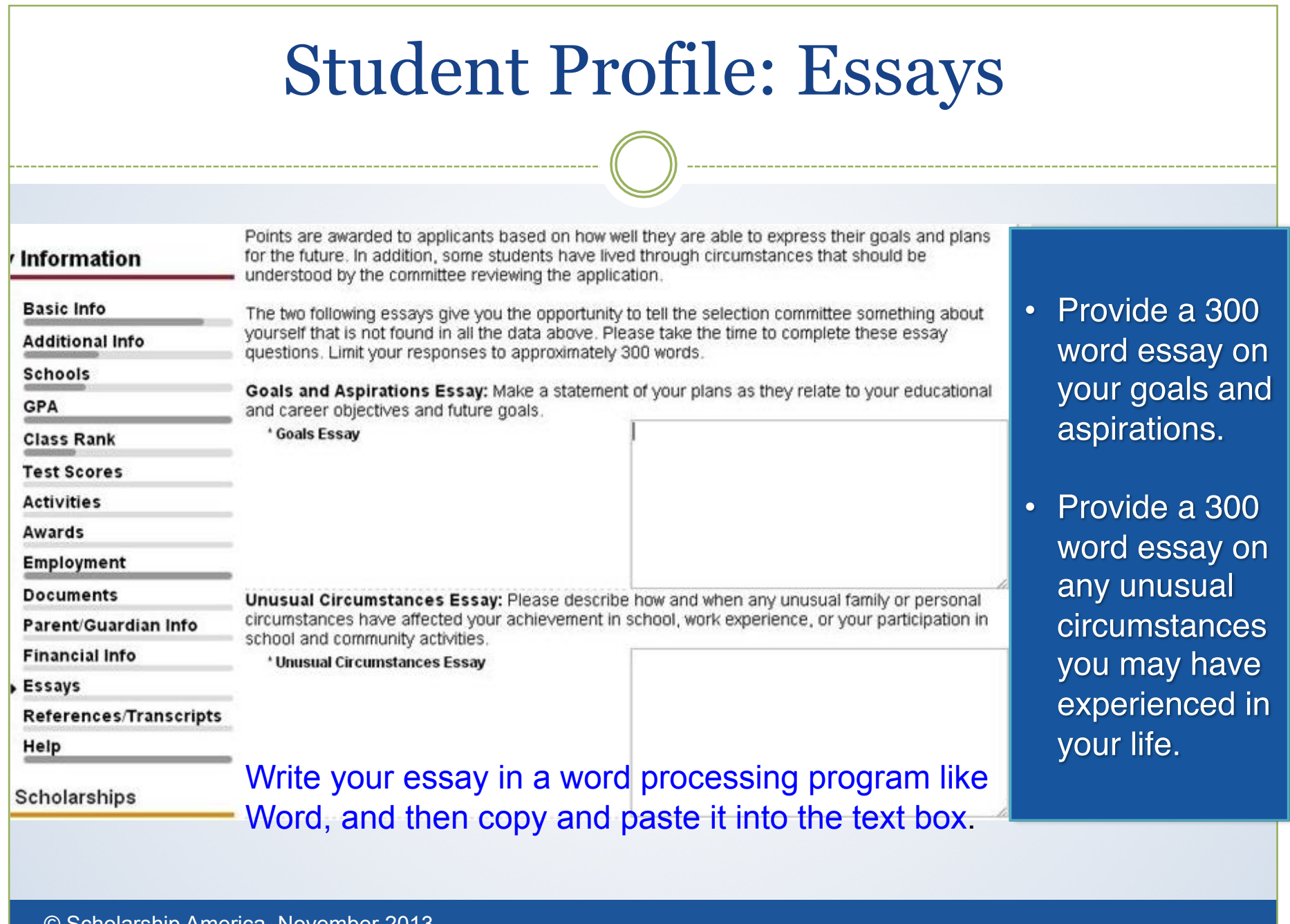

### **Student Profile: Transcripts & References**

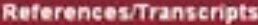

My Information

Basic Info

**Schools** 

**Class Rank** 

**Test Scores** 

**Employment** 

**Documents** 

**Financial Info** 

Parent/Guardian Info

References/Transcripts

**Activities** 

Awards

Essays

Help

**Montantenten** 

**GPA** 

**Additional Info** 

#### **Transcript Requests**

Scholarships require the submission of a school transcript or at least verification by a school official. For High School transcripts, enter the name and contact information of your guidance counselor. Once you are finished, press the "Request Transcript Information" button to request a transcript.

Transcript Information from Counselor: Not started

Add Counselor/Registrar Information

Please note: if you want to include additional transcripts from previous schools, please upload them to the additional documents area (unoffical is fine).

#### **Recommendation Request**

Scholarships require the submission of a recommendation by a person of your choosing. Please enter the name and contact information of your selected reference. Once you are finished, press the \*Request Recommendation\* button to request a recommendation be completed.

Recommendation from Counselor or other Reference: Not started

**Add Reference Information** 

Save and Look for Scholarships Save and Go To Dashboard

Your counselor and reference will receive their own password from Scholarship America.

• Click to add your counselor information to request transcript information.

Click to add reference information to request a recommendation.

## **Student Profile: Finding Scholarships**

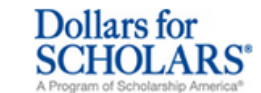

Welcome, Larry Hoffman Your Chapter Matches click below NA9999 - National Scholarships - DFS Test - Test

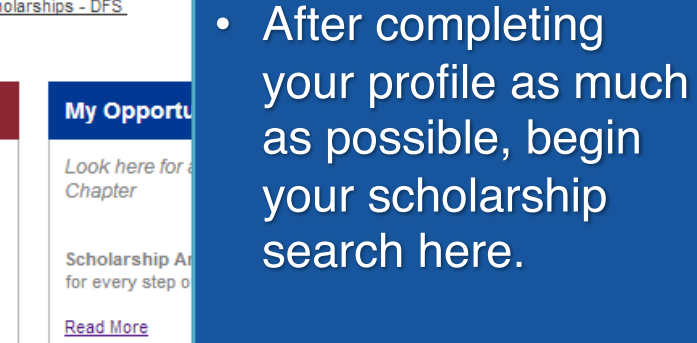

My Scholar

Look here for

of Student Finan

'Families can cor

10 top jobs for

growing jobs, or

degree had the

according to the care jobs are dri

requiring a two-year degree.

**Con Wohniton for Financial Aid information** 

equired McCarthy, spoke

**My Information** 

You are 83 percent complete with your profile! You still have an incomplete profile. You will reach 100% complete when all the starred (\*) items in each section are complete. If you do not complete your profile, you will not qualify for all scholarships. To work on your profile, Click here

To have a complete profile, the following supplementary information is required. Request this information by going to the appropriate section of your profile. Current status of these pieces are:

Financial Information from Parent or Guardian: Started, but not submitted Transcript Information from Counselor: Submitted Recommendation from Counselor or other Reference: Started, but not submitted

#### **My Scholarships**

Check this section often, as scholarships open and close all the time. Wh if new scholarships open for which you qualify, they will automatically populate this area. We recommend you check back weekly so that you do not miss and new opportunities.

. To search for new echolarships and edit, submit, and check the status of scholarships you've already found Click Here

• This section does change regularly as more scholarships are added to the system. It is important for you to check back often.

Logout

© Scholarship America. November 2013.

Support

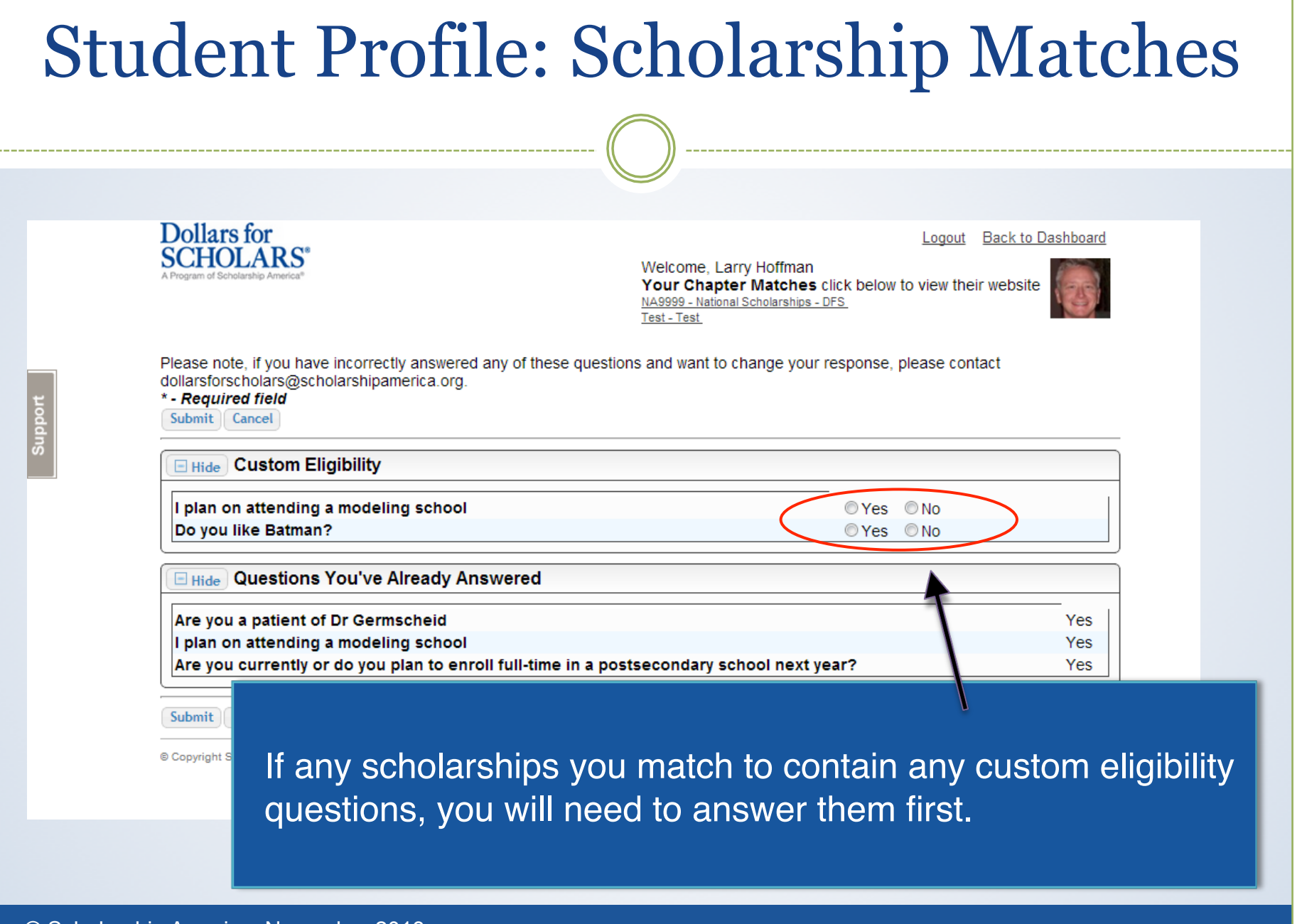

## Student Profile: Scholarships!

for  $\mathsf{LARS}^*$ 

 $\mathbf{D}$  11

- Additional essay or reference information may be required before submitting some applications.
- Double check that your profile is as complete as possible.
- To submit for a scholarship, you **MUST click the** "Submit App" button!

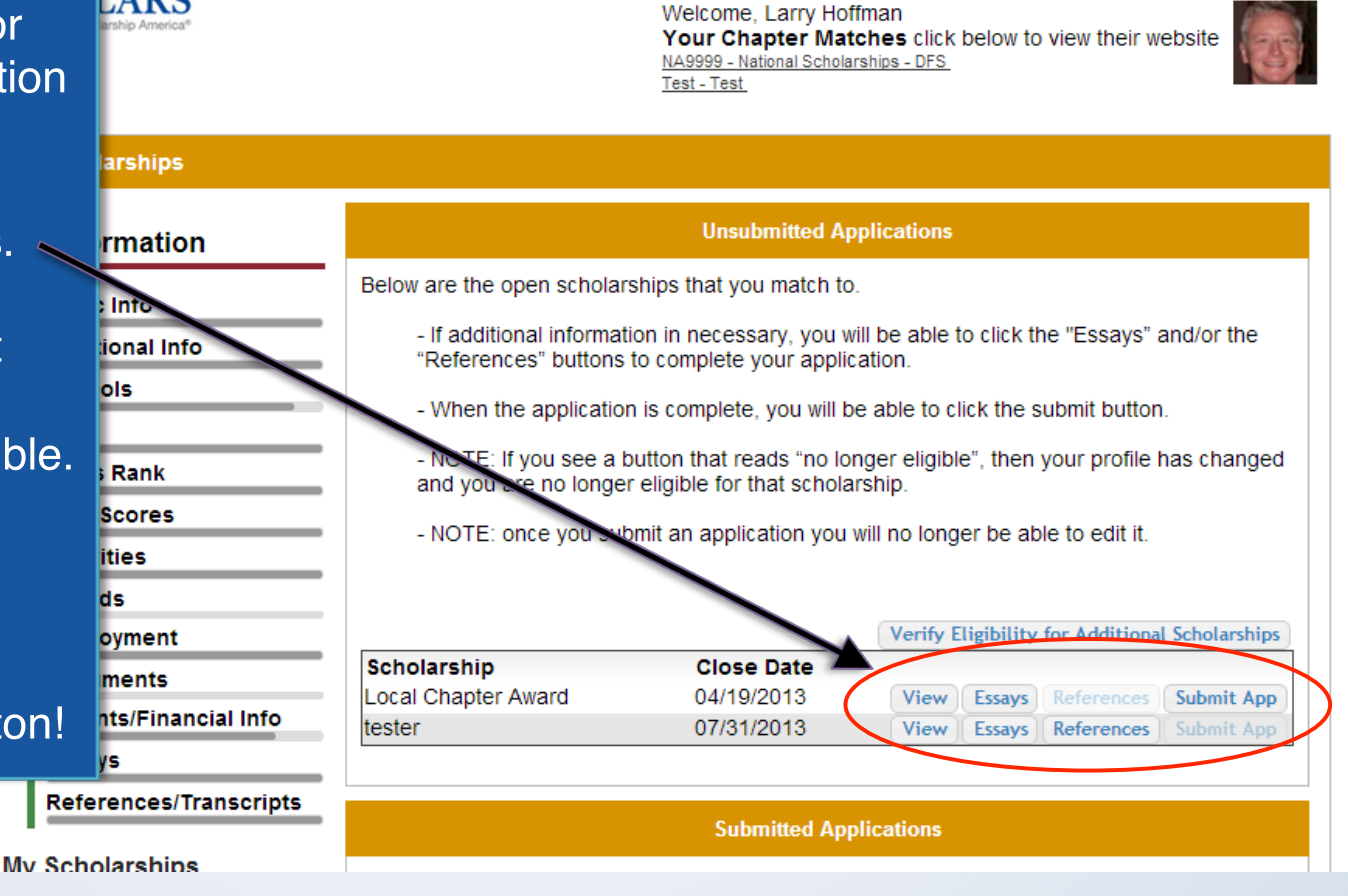

Logout Back to Dashboard

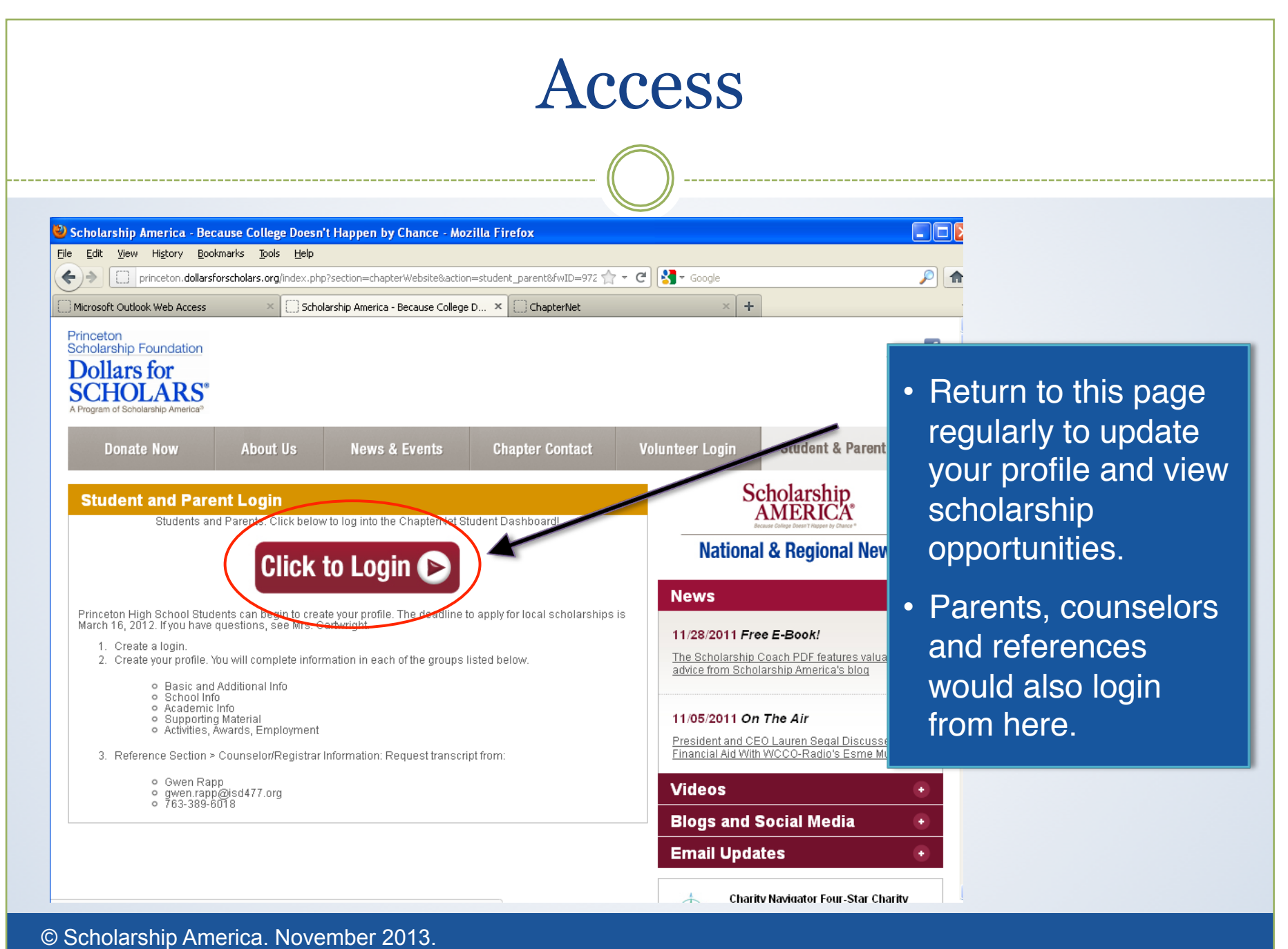

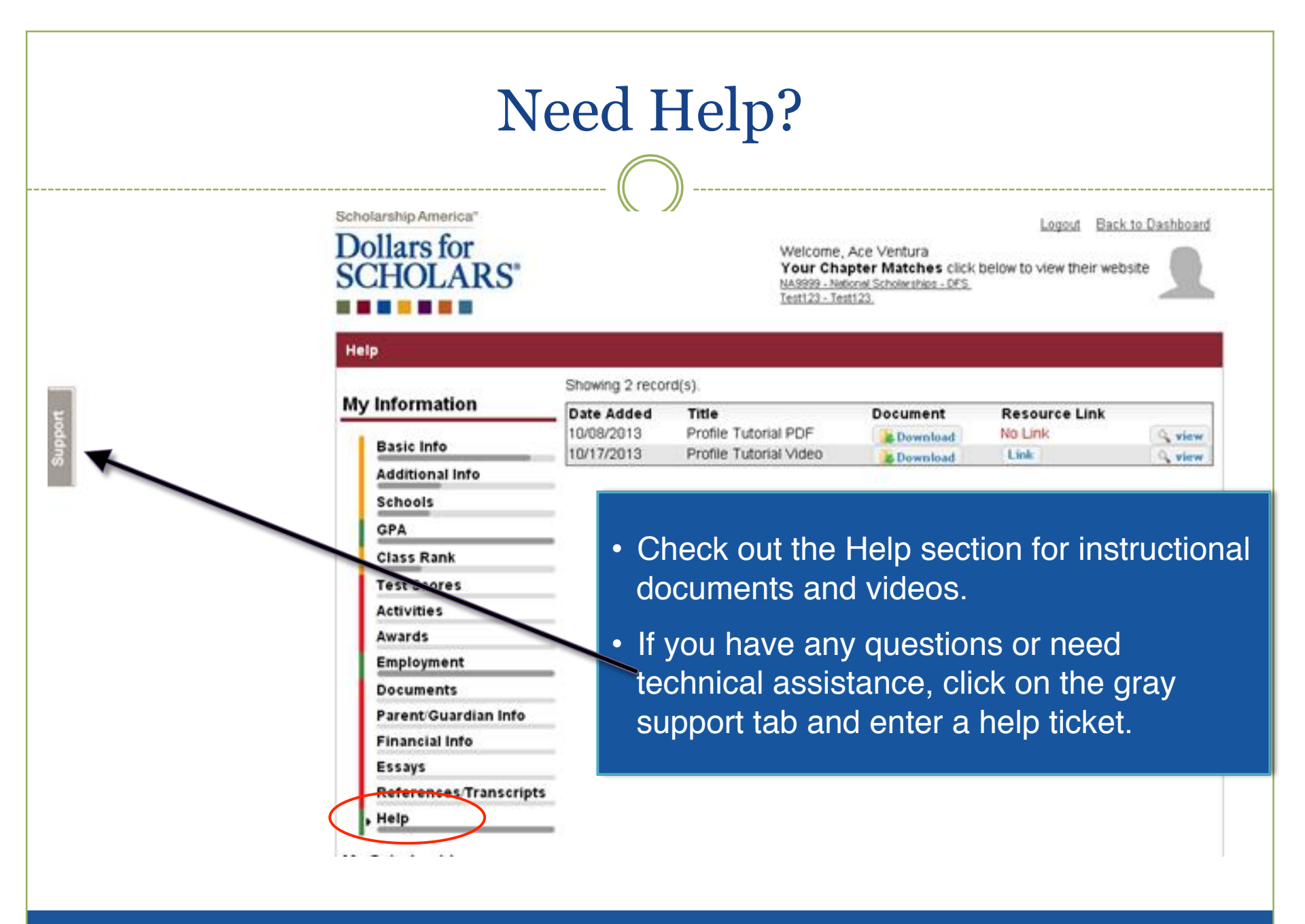

### Differing Scholarships/Changing Colleges

- Recipients of a MSF scholarship are able to request a late receipt of their scholarship award if they have not used it immediately after their high school graduation. The recipient has until the end of the Fall semester, one year after his/her graduation from MHS, to request the funds. The Fall semester end date will be the one published by the recipients chosen PS school. It will be your responsibility to submit your request by notifying us at MSF, P.O. Box 262, Milaca, MN, 56353 and listing the school you will be attending and the most recent address where your check can be mailed. This request must be made and completed in a timely fashion before the end of the Fall semester in question.
- If you change colleges, during your first year, you must notify us about the change by listing the new school you will be attending and your most recent mailing address. When the MSF receives the unused portion of your scholarship from the previously attended college, we will mail it to your most recent listed mailing address.

## Important!

- Check the website regularly for scholarships you may qualify for
- Make sure you have entered all information to cover the broadest base of scholarship offerings
- If you still have questions after looking over this PowerPoint presentation, please contact us

Jeremy Mikla

Jeremy.Mikla@milaca.k12.mn.us

Megan Vetter

Megan.Vetter@milaca.k12.mn.us

# The End

### You can always come back to this PowerPoint if you are uncertain about something.

Milaca **Scholarship Foundation Dollars** for SCHOLAI  $\mathsf{RS}^*$ A Program of Scholarship America<sup>®</sup>

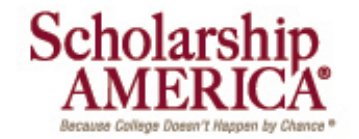